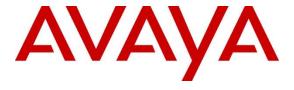

#### Avaya Solution & Interoperability Test Lab

Application Notes for Spok Smart Console Version 7.2, utilizing Spok CTI Layer Version 7.4, with Avaya Aura® Communication Manager Release 10.1 and Avaya Aura® Application Enablement Services Release 10.1 - Issue 1.0

#### **Abstract**

These Application Notes describe a compliance-tested configuration comprised of Avaya Aura<sup>®</sup> Communication Manager Release 10.1, Avaya Aura<sup>®</sup> Application Enablement Services Release 10.1, Avaya IP and Digital Telephones, and Spok Smart Console desktop applications.

Spok Smart Console allows a user to operate a physical telephone and view call and telephone display information through a graphical user interface (GUI). Spok Smart Console integrates with Spok CTI Layer, which is a middleware between Spok Smart Console and Avaya Aura<sup>®</sup> Application Enablement Services, to control and monitor phone states.

Readers should pay attention to **Section 2**, in particular the scope of testing as outlined in **Section 2.1** as well as any observations noted in **Section 2.2**, to ensure that their own use cases are adequately covered by this scope and results.

Information in these Application Notes has been obtained through DevConnect compliance testing and additional technical discussions. Testing was conducted via the DevConnect Program at the Avaya Solution and Interoperability Test Lab.

#### 1. Introduction

These Application Notes describe a compliance-tested configuration comprised of Avaya Aura<sup>®</sup> Communication Manager, Avaya Aura<sup>®</sup> Application Enablement Services (AES), Avaya IP (J189) Telephones, and Spok Smart Console applications.

Spok Smart Console is a Windows-based attendant console application. Spok Smart Console allows a user to operate a physical telephone and view call and telephone display information through a graphical user interface (GUI). Spok Smart Console integrates with Spok CTI Layer, which is a middleware between Spok Smart Console and AES, to control and monitor phone states.

The Spok CTI Layer service uses the AES Device and Media Call Control (DMCC) Application Programming Interface (API) to share control of and monitor a physical telephone and receive the same terminal and first party call information received by the physical telephone. Spok Smart Console in turn uses the Spok CTI Layer service to control and monitor a physical telephone. The Spok Smart Console applications regularly provide the Database server with call and lamp state information concerning the controlled telephones.

# 2. General Test Approach and Test Results

The general approach was to exercise basic telephone and call operations on Avaya IP and Digital telephones using the aforementioned Spok desktop application. The main objectives were to verify that:

- The user may successfully use Spok Smart Console to perform off-hook, on-hook, dial, answer, hold, retrieve, transfer, conference, and release operations on the physical telephone.
- Spok Smart Console and manual telephone operations may be used interchangeably; for example, go off-hook using Spok Smart Console and manually dial digits.
- Display and call information on the physical telephone is accurately reflected in the Spok Smart Console GUI.
- Call states are consistent between Spok Smart Console and the physical telephone.
- Call Park and retrieve from Spok Smart Console.

For serviceability testing, failures such as network disconnects, and resets were applied.

DevConnect Compliance Testing is conducted jointly by Avaya and DevConnect members. The jointly defined test plan focuses on exercising APIs and/or standards-based interfaces pertinent to the interoperability of the tested products and their functionalities. DevConnect Compliance Testing is not intended to substitute full product performance or feature testing performed by DevConnect members, nor is it to be construed as an endorsement by Avaya of the suitability or completeness of a DevConnect member's solution.

Avaya recommends our customers implement Avaya solutions using appropriate security and encryption capabilities enabled by our products. The testing referenced in these DevConnect

Application Notes included the enablement of supported encryption capabilities in the Avaya products. Readers should consult the appropriate Avaya product documentation for further information regarding security and encryption capabilities supported by those Avaya products.

Support for these security and encryption capabilities in any non-Avaya solution component is the responsibility of each individual vendor. Readers should consult the appropriate vendor-supplied product documentation for more information regarding those products.

For the testing associated with these Application Notes, the interface between Avaya systems and Spok made use of unencrypted DMCC connection.

### 2.1. Interoperability Compliance Testing

The interoperability compliance test included features and serviceability. The focus of the compliance test was primarily on verifying the interoperability between Spok Smart Console, AES, and Communication Manager.

#### 2.2. Test Results

All test cases were executed and passed. The following observations are noted in the compliance test.

- During a scenario where network connection from Spok Smart Console is lost, the CTI service on Smart Console needed to be manually restarted to register the DMCC station again.
- In a scenario where swap hold is performed on a bridged appearance and the call is transferred, the bridged appearance for the line on Smart Console is not released. That is because the calling party is stilled on hold on the bridged physical phone. Additionally, the same behavior is seen when a single bridged appearance is used. This is a known behavior and an internal Avaya ticket has been opened.

# 2.3. Support

Technical support for the Spok Smart Console solution can be obtained by contacting Spok:

- URL http://www.spok.com
- Phone (888) 797-7487

# 3. Reference Configuration

**Figure 1** illustrates the configuration used in these Application Notes. The sample configuration shows an enterprise with an AES, Communication Manager, Media Server and Avaya G430 Media Gateway. Spok Smart Console is configured to be in the same network as the enterprise. Endpoints include Avaya J100 Series H.323 IP Telephones, analog and Avaya Digital Endpoints.

**Note**: Basic administration of Communication Manager and AES server is assumed. For details, see [1] and [2].

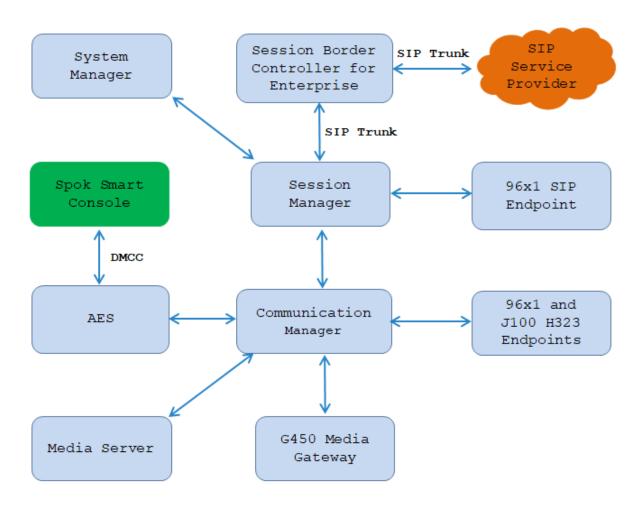

**Figure 1: Spok Smart Console Test Configuration** 

# 4. Equipment and Software Validated

The following equipment and software/firmware were used for the sample configuration provided:

| Equipment/Software                        | Release/Version              |  |  |
|-------------------------------------------|------------------------------|--|--|
| Avaya Aura® Communication Manager         | R020x.01.0.974.0             |  |  |
| running on Virtual Environment            | (10.1.0.2.0.974.27607)       |  |  |
| Avaya Aura® Session Manager running on    | 10.1.0.2.1010215             |  |  |
| Virtual Environment                       |                              |  |  |
| Avaya Aura® Media Server running on       | 8.0.2.218                    |  |  |
| Virtual Environment                       |                              |  |  |
| Avaya G450 Media Gateway                  | 42.08                        |  |  |
| Avaya Aura® System Manager running on     | 10.1.0.2 SP2                 |  |  |
| Virtual Environment                       | Software Update Revision No: |  |  |
|                                           | 10.1.0.2.0715160             |  |  |
|                                           | Hot Fix - 1010215160         |  |  |
| Avaya Session Border Controller for       | 10.1.1.0-35-21872            |  |  |
| Enterprise running on Virtual Environment |                              |  |  |
| Avaya IP Deskphones                       |                              |  |  |
| - J189 (H.323)                            | 6.8511                       |  |  |
| - 9641GS (H.323)                          | 6.8511                       |  |  |
| - 9611G (SIP)                             | 7.1.9.0.8                    |  |  |
| Avaya Digital 9408 Deskphone              | R20                          |  |  |
| Spok Smart Console                        | 7.2.0.10                     |  |  |
| Spok CTI Service                          | 7.4.0.93                     |  |  |

# 5. Configure Avaya Aura® Communication Manager

This section describes the procedures for configuring Feature Access Codes, Abbreviated Dialing, and controlled telephones. Standard connectivity was in place for AES and other Avaya components, are not covered in this document.

# 5.1. Configure Feature Access Codes (FAC)

Enter the **change feature-access-codes** command. On **Page 1** of the FEATURE ACCESS CODE (FAC) form, assign or verify the **Call Park Access Code** and **Answer Back Access Code** as shown below. This FACs are used by Spok Smart Console for invoking Call Park related features.

```
change feature-access-codes
                                                                    Page 1 of 12
                                 FEATURE ACCESS CODE (FAC)
         Abbreviated Dialing List1 Access Code:
         Abbreviated Dialing List2 Access Code:
         Abbreviated Dialing List3 Access Code:
Abbreviated Dial - Prgm Group List Access Code:
                       Announcement Access Code: *01
                        Answer Back Access Code: #25
      Auto Alternate Routing (AAR) Access Code: 8
    Auto Route Selection (ARS) - Access Code 1: \underline{9} Access Code 2:
Automatic Callback Activation:

Call Forwarding Activation Busy/DA:

Call Forwarding Enhanced Status:

Act:
                                                       _ Deactivation:
                                                          Deactivation: #69
                                                          Deactivation:
                          Call Park Access Code: *25
                        Call Pickup Access Code: *70
CAS Remote Hold/Answer Hold-Unhold Access Code:
                 CDR Account Code Access Code:
                         Change COR Access Code:
                   Change Coverage Access Code:
            Conditional Call Extend Activation: ____
                                                         Deactivation:
                   Contact Closure Open Code:
                                                           Close Code:
```

# 5.2. Configure System Parameters Features

Enter the **change system-parameters features** command. Verify **Call Park Timeout Interval** (**minutes**) is set to **10.** This parameter allows the call to be placed back into the Operator after the timeout interval is reached.

```
change system-parameters features

FEATURE-RELATED SYSTEM PARAMETERS

Self Station Display Enabled? n

Trunk-to-Trunk Transfer: all

Automatic Callback with Called Party Queuing? n

Automatic Callback - No Answer Timeout Interval (rings): 3

Call Park Timeout Interval (minutes): 10

Off-Premises Tone Detect Timeout Interval (seconds): 20

AAR/ARS Dial Tone Required? y

Music (or Silence) on Transferred Trunk Calls? all

DID/Tie/ISDN/SIP Intercept Treatment: attendant

Internal Auto-Answer of Attd-Extended/Transferred Calls: none

Automatic Circuit Assurance (ACA) Enabled? n
```

#### Additionally, the **Auto Hold** and **Transfer Upon Hang-up** features are required.

Note: Please consult with Spok to confirm which combination of these features will work best in the environment; some combinations may cause rare conflicts.

```
change system-parameters features
                                                                     Page
                                                                            6 of 19
                         FEATURE-RELATED SYSTEM PARAMETERS
                                                                      Auto Start? n
         Public Network Trunks on Conference Call: 5
    Conference Parties with Public Network Trunks: 6
                                                                       Auto Hold? y
 Conference Parties without Public Network Trunks: 6
                                                                 Attendant Tone? y
         Night Service Disconnect Timer (seconds): 180 Bridging Tone? n
Short Interdigit Timer (seconds): 3 Conference Tone? n
Unanswered DID Call Timer (seconds): Intrusion Tone? n
               Unanswered DID Call Timer (seconds):
                                                                   Intrusion Tone? n
               Line Intercept Tone Timer (seconds): 30 Mode Code Interface? n
                  Long Hold Recall Timer (seconds): 0
                       Reset Shift Timer (seconds): 0
     Station Call Transfer Recall Timer (seconds): 20
                                                                 Recall from VDN? n
           Trunk Alerting Tone Interval (seconds): 15
                                 DID Busy Treatment: tone
                Allow AAR/ARS Access from DID/DIOD? n
                  Allow ANI Restriction on AAR/ARS? n
Use Trunk COR for Outgoing Trunk Disconnect/Alert? n
                   7405ND Numeric Terminal Display? n
                                                                           7434ND? y
DISTINCTIVE AUDIBLE ALERTING
              Internal: 1 External: 2
                                          Priority: 3
                        Attendant Originated Calls: external
    DTMF Tone Feedback Signal to VRU - Connection:
                                                                Disconnection:
```

```
change system-parameters features
                                                                Page
                                                                     7 of 19
                        FEATURE-RELATED SYSTEM PARAMETERS
CONFERENCE/TRANSFER
              Abort Transfer? n
                                                No Dial Tone Conferencing? n
        Transfer Upon Hang-Up? y
                                     Select Line Appearance Conferencing? n
            Abort Conference? n
  No Hold Conference Timeout: 60 Maximum Ports per Expanded Meet-me Conf: 7
                                                     12-party Conferences? n
                  External Ringing for Calls with Trunks? remote-only
ANALOG BUSY AUTO CALLBACK
              Without Flash? n
AUDIX ONE-STEP RECORDING
                            Recording Delay Timer (msec): 500
Apply Ready Indication Tone To Which Parties In The Call? all
  Interval For Applying Periodic Alerting Tone (seconds): 15
                                Audix Recording Display? n
POSTED MESSAGE
       Require Security Code? n
```

### 5.3. Configure COS

Console permissions need to be enabled for Spok Smart Console to have the ability to park calls on Common Shared Extensions. Use the **change cos-group 1** command to set **Console**Permissions and **Trk-to-Trk Transfer Override** to **y** for **COS Group 1**. All extensions used during the compliance testing belonged to **COS Group 1**.

### 5.4. Configure Console Parameters

Spok Smart Console parks calls on the **Common Share Extensions**. Use the **change console-parameters** command to configure the **Common Shared Extensions** on **Page 2**. Set the **Starting Extension** to range of the starting extension and set the **Count** to the number of extensions. During the compliance testing extensions 3361-3366 were used.

```
Page 2 of
change console-parameters
                                CONSOLE PARAMETERS
TIMING
 Time Reminder on Hold (sec): 30 Return Call Timeout (sec): Time in Queue Warning (sec): Overflow Timer to Group Queue (sec):
                                                  Return Call Timeout (sec): 30
  INCOMING CALL REMINDERS
     No Answer Timeout (sec):
                                                          Alerting (sec):
                                Secondary Alert on Held Reminder Calls? y
ABBREVIATED DIALING
                                List2:
                                                          List3:
     List1:
             SAC Notification? n
                             COMMON SHARED EXTENSIONS
            Starting Extension: 3361 Count: 6
   Busy Indicator for Call Parked on Analog Station Without Hardware? n
```

#### 5.5. Configure Abbreviated Dialing

Enter the **add abbreviated-dialing system** command. In the **DIAL CODE** list, enter the Feature Access Codes for ACD Login and Logout. These codes will be used by Spok Smart Console extensions.

```
add abbreviated-dialing system
                                                        Page 1 of 1
                     ABBREVIATED DIALING LIST
                             SYSTEM LIST
Size (multiple of 5): 5 Privileged? n
                                          Label Language:english
DIAL CODE
                                 LABELS (FOR STATIONS THAT DOWNLOAD LABELS)
    01: *40
                                        01: Agent Log-in
    02: *41
                                        02: Agent Log-out
                                        03: *******
    03:
                                        04: ********
    04:
                                        05: ********
```

#### 5.6. Configure Stations

Enter the **change station** n command, where n is the extension that the Spok Smart Console registers to.

Extension 3303 was used by Spok Smart Console for controlling Avaya Endpoints. On **Page 1** of the **station** form, enter a phone **Type**, descriptive **Name**, **Security Code** and set **IP SoftPhone** field to **y** to allow the physical station to be controlled by a softphone such as the Spok Smart Console application. Note that J100 series phones use the 9611 station type for H.323 firmware configurations.

```
change station 3303
                                                                                             Page 1 of 5
                                                      STATION
      Type: 9611

Port: S000023

Name: Spok Smart Console
ode Name? n

Hunt-to Station:
Extension: 3303
                                                                                                       BCC: 0
                                                                                                        TN: 1
                                                                                                       COR: 1
                                                                                                       cos: 1
Unicode Name? n
                                                                                                      Tests? y
STATION OPTIONS
       Time of Day Lock Table:

Loss Group: 19

Personalized Ringing Pattern: 1

Message Lamp Ext: 3303

Speakerphone: 2-way

Display Language: english
Vivable GK Node Name: lsp

Survivable COR: internal

Media Complex Ext:

IP SoftPhone? y
 Survivable GK Node Name: lsp
    Survivable Trunk Dest? y
                                                                    IP Video Softphone? n
                                           Short/Prefixed Registration Allowed: default
                                                                   Customizable Labels? y
```

#### On Page 2, set Auto Select Any Idle Appearance to y.

```
change station 3303
                                                             Page 2 of 5
                                   STATION
FEATURE OPTIONS
         LWC Reception: spe
                                       Auto Select Any Idle Appearance? y
        LWC Activation? y
                                                  Coverage Msg Retrieval? y
 LWC Log External Calls? n
                                                           Auto Answer: none
           CDR Privacy? n
                                                       Data Restriction? n
  Redirect Notification? y
                                             Idle Appearance Preference? n
 Per Button Ring Control? n
                                           Bridged Idle Line Preference? n
  Bridged Call Alerting? n
                                               Restrict Last Appearance? y
 Active Station Ringing: single
                                                      EMU Login Allowed? n
       H.320 Conversion? n
                             Per Station CPN - Send Calling Number?
      Service Link Mode: as-needed
                                                     EC500 State: enabled
        Multimedia Mode: enhanced
                                                Audible Message Waiting? n
   MWI Served User Type:
                                             Display Client Redirection? n
             AUDIX Name:
                                             Select Last Used Appearance? n
                                               Coverage After Forwarding? s
                                                Multimedia Early Answer? n
Remote Softphone Emergency Calls: as-on-local Direct IP-IP Audio Connections? y
Emergency Location Ext: 3303 Always Use? n IP Audio Hairpinning? n
```

On **Page 4** of the station form, for **ABBREVIATED DIALING List 1**, enter the abbreviated dialing group configured in previous section. On **Pages 4** and **5** of the station forms, configure the following BUTTON ASSIGNMENTS in addition to the call-appr (call appearance) buttons as shown below

```
change station 3303
                                                             Page 4 of 5
                                   STATION
 SITE DATA
     Room:
                                                     Headset? n
     Jack:
                                                     Speaker? n
     Cable:
                                                    Mounting: d
                                                 Cord Length: 0
     Floor:
                                                   Set Color:
  Building:
ABBREVIATED DIALING
    List1: system
                         List2:
                                                      List3:
BUTTON ASSIGNMENTS
                                       5:abrdg-appr E:3311
1:call-appr
                                       6:abrdg-appr E:3310
2:call-appr
3:brdg-appr B:1 E:3301
                                       7:abrv-dial List: 1 DC: 01
 4:abrdg-appr E:3315
                                       8:Auto-in
                                                           Grp:
   voice-mail
                                                             Page 5 of 5
change station 3303
                                   STATION
BUTTON ASSIGNMENTS
9:aux-work
             RC:
                    Grp:
10:abrv-dial List: 1 DC: 02
11:after-call
                    Grp:
12:dn-dst
13:
14:
15:
16:
17:
18:
19:
20:
21:
22:
23:togle-swap
24:release
```

### 5.7. Configure Hunt Group

Enter the **add hunt-group** *n* command, where *n* is an unused hunt group number. On **Page 1** assign a descriptive **Group Name** and an available **Group Extension** as per the dial plan. Also, set **ACD**, **Queue** and **Vector** to **y**. The Hunt group configured here was used by Console agents to log onto ACD.

```
change hunt-group 1
                                                               Page
                                                                      1 of
                                 HUNT GROUP
           Group Number: 1
                                                          ACD? y
            Group Name: Skill-1
                                                        Queue? y
        Group Extension: 3320
                                                       Vector? y
             Group Type: ucd-mia
                     TN: 1
                    COR: 1
                                             MM Early Answer? n
          Security Code:
                                      Local Agent Preference? n
ISDN/SIP Caller Display:
            Queue Limit: unlimited
 Calls Warning Threshold:
                             Port:
 Time Warning Threshold:
                              Port:
```

### 5.8. Configure VDNs

Use the **add vdn** n command to add a new VDN, where n is an available extension as per the dial plan.

On **Page 1**, provide a descriptive **Name** and available **Vector Number** in **Destination**.

```
add vdn 3340
                                                                Page
                                                                       1 of
                                                                              3
                            VECTOR DIRECTORY NUMBER
                             Extension: 3340
                                                                 Unicode Name? n
                                 Name*: Spok VDN 3340
                           Destination: Vector Number
                   Attendant Vectoring? n
                  Meet-me Conferencing? n
                    Allow VDN Override? n
                                   COR: 1
                                   TN*: 1
                              Measured: both
                                                 Report Adjunct Calls as ACD*? n
        Acceptable Service Level (sec): 20
        VDN of Origin Annc. Extension*:
                            1st Skill*:
                            2nd Skill*:
                            3rd Skill*:
SIP URI:
```

### 5.9. Configure Vector

To configure a vector, use the **change vector** n command, where n is the vector used during the adding the VDN. A simple vector is configured to queue calls to hunt group 1.

```
Change vector 1

Number: 1

Name: Spok Vector

Multimedia? n

Basic? y

EAS? y

G3V4 Enhanced? y

ANI/II-Digits? y

Variables? y

Variables? y

O1 wait-time

O2 queue-to

O3 wait-time

O4 goto step

O5

Name: Spok Vector

Name: Spok Vector

Name: Spok Vector

Attendant Vectoring? n

Meet-me Conf? n

Lock? n

Lock? n

ASAI Routing? y

ASAI Routing? y

CINFO? y

BSR? y

Holidays? y

Variables? y

O3 escs hearing ringback

Skill 1 pri m

O3 wait-time

O4 goto step

O5
```

#### 5.10. Configure Agent Extensions

Enter the **add agent-loginID** *n* command, where *n* is an available extension according to the dial plan. This extension will be used by Spok Smart Console to log onto ACD. During the compliance test, two agent extensions were added, 1000 and 1001. On **Page 1**, specify a **name** of the agent, **password**, and set **Auto Answer** to **none**.

```
change agent-loginID 1000
                                                             Page 1 of
                               AGENT LOGINID
               Login ID: 1000
                                            Unicode Name? n AAS? n
                  Name: Agent 1000
                                                          AUDIX? n
                    TN: 1
                   COR: 1
          Coverage Path:
                                                    LWC Reception: spe
          Security Code: 1234

LWC Log External Calls? n
          Attribute:
                                         AUDIX Name for Messaging:
                                     LoginID for ISDN/SIP Display? n
                                                        Password:
                                           Password (enter again):
          MWI Served User Type:
                                                     Auto Answer: none
AUX Agent Remains in LOA Queue: system
                                               MIA Across Skills: system
AUX Agent Considered Idle (MIA): system ACW Agent Considered Idle: system
            Work Mode on Login: system Aux Work Reason Code Type: system
                                         Logout Reason Code Type: forced
                     Maximum time agent in ACW before logout (sec): system
                                         Forced Agent Logout Time: :
   WARNING: Agent must log in again before changes take effect
```

On **Page 2**, configure the Skill Number that was configured earlier in this document and specify a skill level.

| add agent-loginID 1000                |       |     |                          |         | Page                 | 2 of 3 |
|---------------------------------------|-------|-----|--------------------------|---------|----------------------|--------|
|                                       |       |     | AGENT                    | LOGINID |                      |        |
| Direct Agent Skill: 1                 |       |     |                          |         | Service Objective? n |        |
| Call Handling Preference: skill-level |       |     | Local Call Preference? n |         |                      |        |
|                                       |       |     |                          |         |                      |        |
| SN                                    | RL SL | SN  | RL SL                    | SN      | RL SL SN             | RL SL  |
| 1: 1                                  | 1     | 16: |                          | 31:     | 46:                  |        |
| 2:                                    |       | 17: |                          | 32:     | 47:                  |        |
| 3:                                    |       | 18: |                          | 33:     | 48:                  |        |
| 4:                                    |       | 19: |                          | 34:     | 49:                  |        |
| 5:                                    |       | 20: |                          | 35:     | 50:                  |        |
| 6:                                    |       | 21: |                          | 36:     | 51:                  |        |
| 7:                                    |       | 22: |                          | 37:     | 52:                  |        |
| 8:                                    |       | 23: |                          | 38:     | 53 <b>:</b>          |        |
| 9:                                    |       | 24: |                          | 39:     | 54:                  |        |
| 10:                                   |       | 25: |                          | 40:     | 55 <b>:</b>          |        |
| 11:                                   |       | 26: |                          | 41:     | 56:                  |        |
| 12:                                   |       | 27: |                          | 42:     | 57 <b>:</b>          |        |
| 13:                                   |       | 28: |                          | 43:     | 58:                  |        |
| 14:                                   |       | 29: |                          | 44:     | 59:                  |        |
| 15:                                   |       | 30: |                          | 45:     | 60:                  |        |

# 6. Configure Application Enablement Services

The Application Enablement Services server enables Computer Telephony Interface (CTI) applications to control and monitor telephony resources on Communication Manager.

This section assumes that installation and basic administration of the AES server has been performed. The steps in this section describe the configuration of a CTI user, a DMCC port and TLS Version and Root Certificate

#### 6.1. Device and Media Call Control API Station Licenses

The Spok Smart Console Service instances appear as "virtual" stations/softphones to Communication Manager. Each of these virtual stations, hereafter called Device and Media Call Control API station, requires a license. Note that this is separate and independent of Avaya IP Softphone licenses, which are required for Avaya IP Softphones but not required for Device and Media Call Control API stations.

To check and verify that there are sufficient DMCC licenses, log in to <a href="https://<IP address of the Application Enablement Services server>/index.jsp">https://<IP address of the Application Enablement Services server>/index.jsp</a>, and enter appropriate login credentials to access the AES Management Console page. Select the **Licensing** → WebLM Server Access link from the left pane of the window (not shown). During the compliance testing, System Manager was used as a license server.

Provide appropriate login credentials and log in.

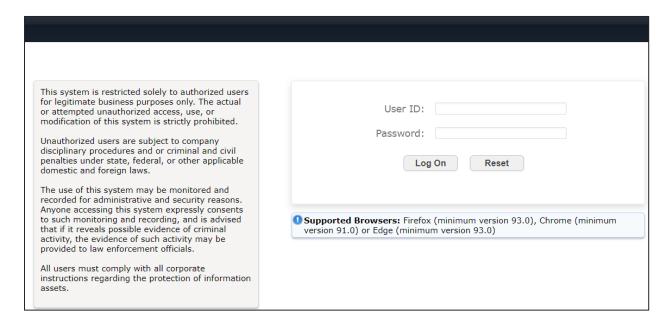

Navigate to **Services** → **Licenses**. On the WebLM Home page, select **License Products** → **Application\_Enablement** link from the left pane of the window.

On the Licensed Features page, verify that there are sufficient DMCC licenses.

**Note on DMCC Licenses:** The Spok Smart Console application requires a station for the Parking Extension in addition to the stations used by Console Operators. Thus, the Communication Manager license requires enough station license capacity to accommodate these. The DMCC licenses can be purchased as either Basic (just the AES DMCC requirement), or Full (which bundles a Communication Manager station RTU with the AES DMCC).

**Note:** TSAPI licenses (1 per agent station) are also required if calls routed to agent stations via ACD. Without TSAPI licenses, the agents will not see calling party information. i.e., Calling Party Number.

| Feature (License Keyword)                                       | Expiration date | Licensed capacity                                                                                                    |
|-----------------------------------------------------------------|-----------------|----------------------------------------------------------------------------------------------------|
| Device Media and Call Control VALUE_AES_DMCC_DMC                | permanent       | 100                                                                                                    |
| AES ADVANCED LARGE SWITCH VALUE_AES_AEC_LARGE_ADVANCED          | permanent       | 100                                                                                                    |
| AES HA LARGE<br>VALUE_AES_HA_LARGE                              | permanent       | 10                                                                                                    |
| AES ADVANCED MEDIUM SWITCH VALUE_AES_AEC_MEDIUM_ADVANCED        | permanent       | 100                                                                                                    |
| Unified CC API Desktop Edition VALUE_AES_AEC_UNIFIED_CC_DESKTOP | permanent       | 100                                                                                                    |
| CVLAN ASAI<br>VALUE_AES_CVLAN_ASAI                              | permanent       | 100                                                                                                    |
| AES HA MEDIUM<br>VALUE_AES_HA_MEDIUM                            | permanent       | 10                                                                                                    |
| AES ADVANCED SMALL SWITCH VALUE_AES_AEC_SMALL_ADVANCED          | permanent       | 100                                                                                                    |
| DLG<br>VALUE_AES_DLG                                            | permanent       | 100                                                                                                    |
| TSAPI Simultaneous Users<br>VALUE_AES_TSAPI_USERS               | permanent       | 100                                                                                                    |
| CVLAN Proprietary Links<br>VALUE_AES_PROPRIETARY_LINKS          | permanent       | 100                                                                                                    |
|                                                                 |                 | SmallServerTypes:<br>s8300c;s8300d;icc;premio;tn8400;laptop;C<br>MediumServerTypes:<br>ibmx306;ibmx306m;dell1950;xen;hs20;hs2 |

# 6.2. Configure the CTI Users

Navigate to **User Management** → **User Admin** → **Add User** link from the left pane of the window. On the Add User page, provide the following information:

- User Id
- Common Name
- Surname
- User Password
- Confirm Password

Select **Yes** using the drop-down menu on the CT User field. This enables the user as a CTI user. Default values may be used in the remaining fields. Click the **Apply** button (not shown) at the bottom of the screen to complete the process.

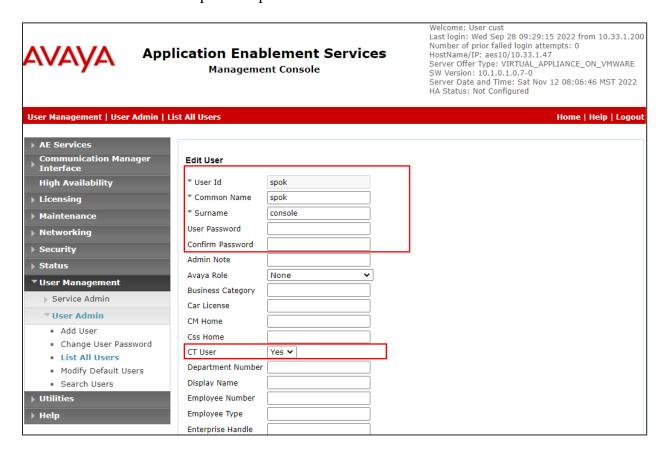

The above information (User ID and User Password) must match with the information configured in the Spok Smart Console Configuration page in **Section 7**.

Once the user is created, navigate to the **Security Database CTI Users List All Users** link from the left pane of the window. Select the User ID created previously and click the **Edit** button to set the permission of the user (not shown).

Provide the user with unrestricted access privileges by checking the **Unrestricted Access** checkbox. Click on the **Apply Changes** button.

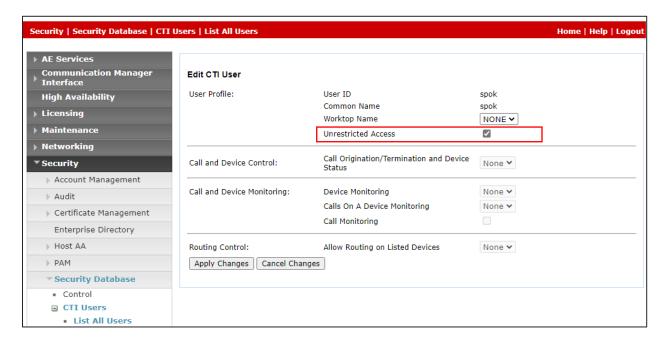

# 6.3. Configure the DMCC Port

Navigate to the **Networking** → **Ports** link from the left pane of the window to set the DMCC server port. During the compliance test, the default port values were utilized. The following screen displays the default port values. Both **Unencrypted** and **Encrypted Port** were used during the compliance test. Click the **Apply Changes** button (not shown) at the bottom of the screen to complete the process.

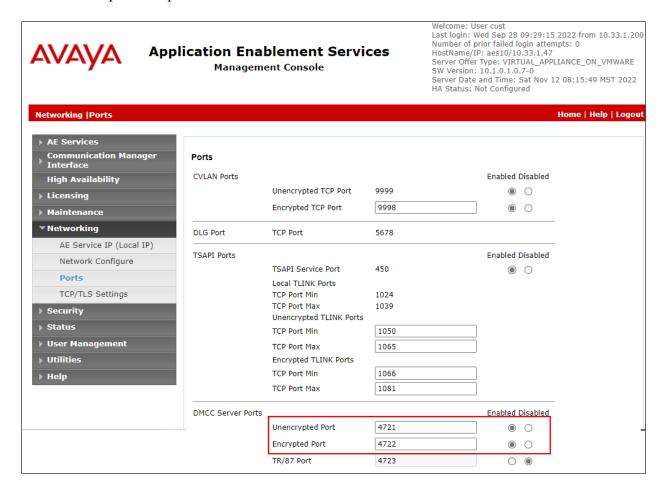

### 6.4. Configure TLS Version

Navigate to the **Networking** → **TCP/TLS Settings** page and verify that TLS Version 1.2 is checked. This will be used in **Section 7** when configuring Spok Smart Console.

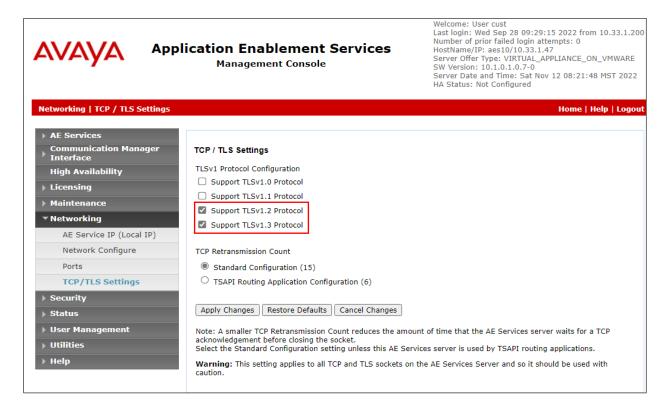

#### 6.5. Obtain Root Certificate

In order to configure the application to use secure links, download the root certificate for the environment; in this case System Manager issued certificates to AES.

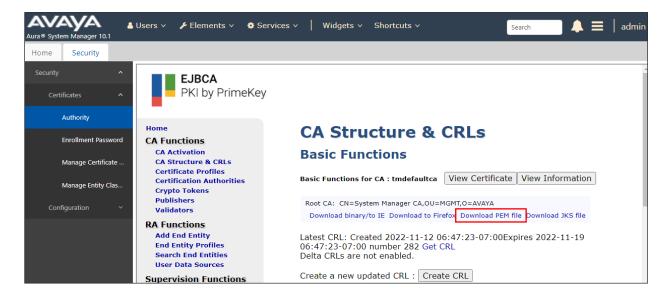

# 7. Configure Spok Smart Console

Spok installs, configures, and customizes the Spok Smart Console applications for their end customers. Spok Smart Console integrates with Spok CTI Layer, which is a middleware between Spok Smart Console and AES, to control and monitor the phone states.

The following shows the **Spok AES CTI Services Setup** page. Provide the following information:

#### **Under DMCC Settings**

- **AES Server** Enter the IP address of AES.
- **Switch IP Address** Enter the procr IP address of Communication Manager.
- **Port** Enter the unsecure DMCC port 4721 as shown in **Section 6.3**.
- User Enter the user name created for Spok Smart Console from Section 6.2.
- **Password** Enter the password created for Spok Smart Console from **Section 6.2**.

#### **Under Phone Device Settings**

- Extension Enter the extension that will be controlled by Spok Smart Console from Section 5.
- **Security Code** Enter the security code for the controlled station from **Section 5**.
- **Release Button** Enter the Release button assigned for the controlled station from **Section 5.6**.
- Park Access Code Enter the FAC code for Call Park in Section 5.1.
- Unpark Access Code Enter the FAC code for Call Park in Section 5.2.
- Line Appearances Configure line appearances as per Section 5.

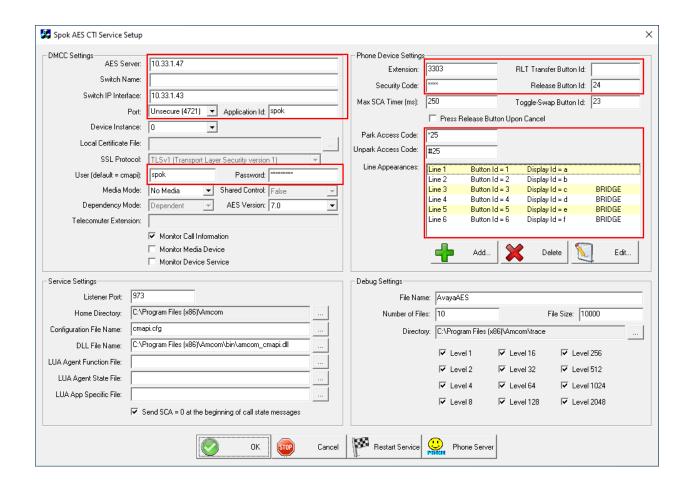

# 8. Verification Steps

The following steps may be used to verify the configuration:

### 8.1. Application Enablement Verification Steps

Verify Spok Smart Console is successfully connected to AES via AES Management console. Navigate to Status → Status and Control → DMCC Service Summary. Verify the State of Spok Smart Console user is REGISTERED.

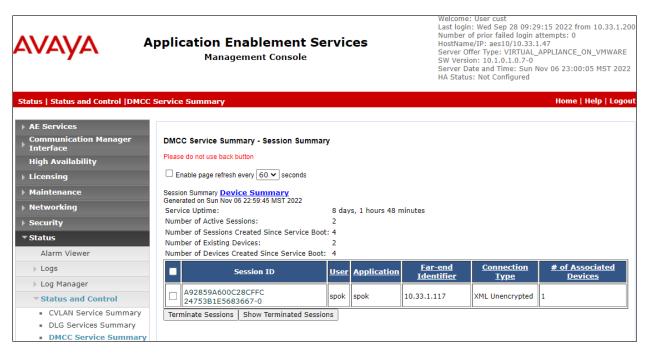

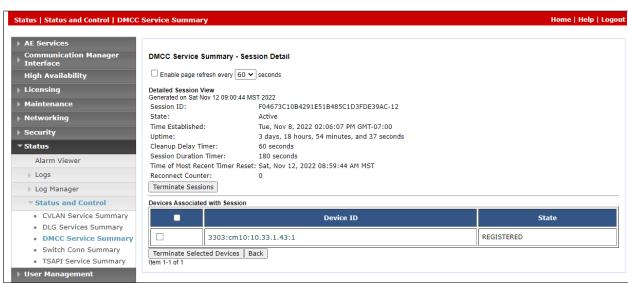

# 8.2. Spok Smart Console Verification Steps

Place and answer calls from the controlled telephones manually and use Spok Smart Console and verify consistency.

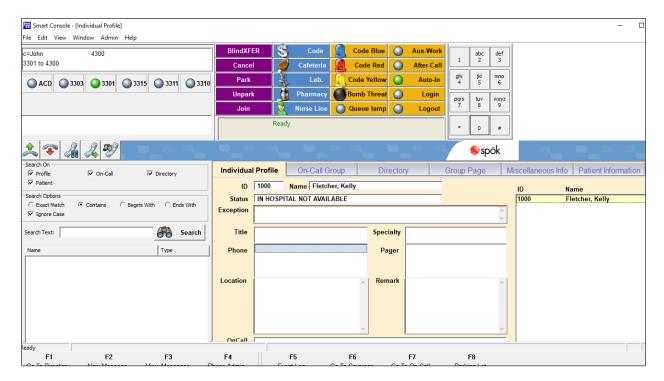

### 9. Conclusion

These Application Notes described a compliance-tested configuration comprised of Communication Manager, AES, Avaya J189 IP Telephones, and the Spok Smart Console application. Spok Smart Console allows a user to operate a physical telephone and view call and telephone display information through a graphical user interface (GUI). During compliance testing, calls were successfully placed to and from Avaya IP Telephones that were controlled and monitored by the Spok Smart Console application with observations in **Section 2.2**.

#### 10. Additional References

Product documentation for Avaya products may be found at <a href="http://support.avaya.com">http://support.avaya.com</a>.

- [1] Administering Avaya Aura® Communication Manager, Release 10.1, September 2022
- [2] Administering Avaya Aura® Application Enablement Services, Release 10.1, September 2022

Product information for Spok products may be found at <a href="http://www.spok.com">http://www.spok.com</a>.

#### ©2022 Avaya Inc. All Rights Reserved.

Avaya and the Avaya Logo are trademarks of Avaya Inc. All trademarks identified by ® and TM are registered trademarks or trademarks, respectively, of Avaya Inc. All other trademarks are the property of their respective owners. The information provided in these Application Notes is subject to change without notice. The configurations, technical data, and recommendations provided in these Application Notes are believed to be accurate and dependable, but are presented without express or implied warranty. Users are responsible for their application of any products specified in these Application Notes.

Please e-mail any questions or comments pertaining to these Application Notes along with the full title name and filename, located in the lower right corner, directly to the Avaya DevConnect Program at devconnect@avaya.com.